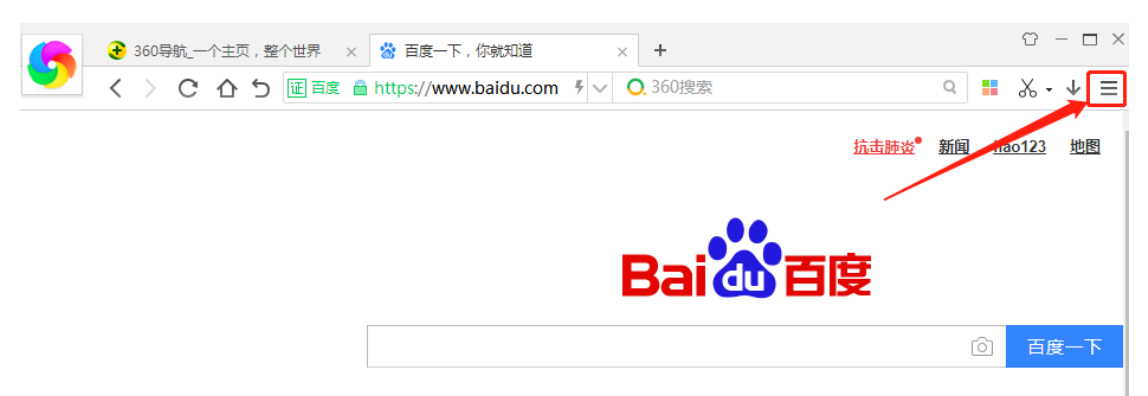

1. 在打开的 360 浏览器界面,点击右上角的"自定义和控制 360 极速浏览器"按钮。

2. 在打开的下拉菜单中,点击"选项"图标。

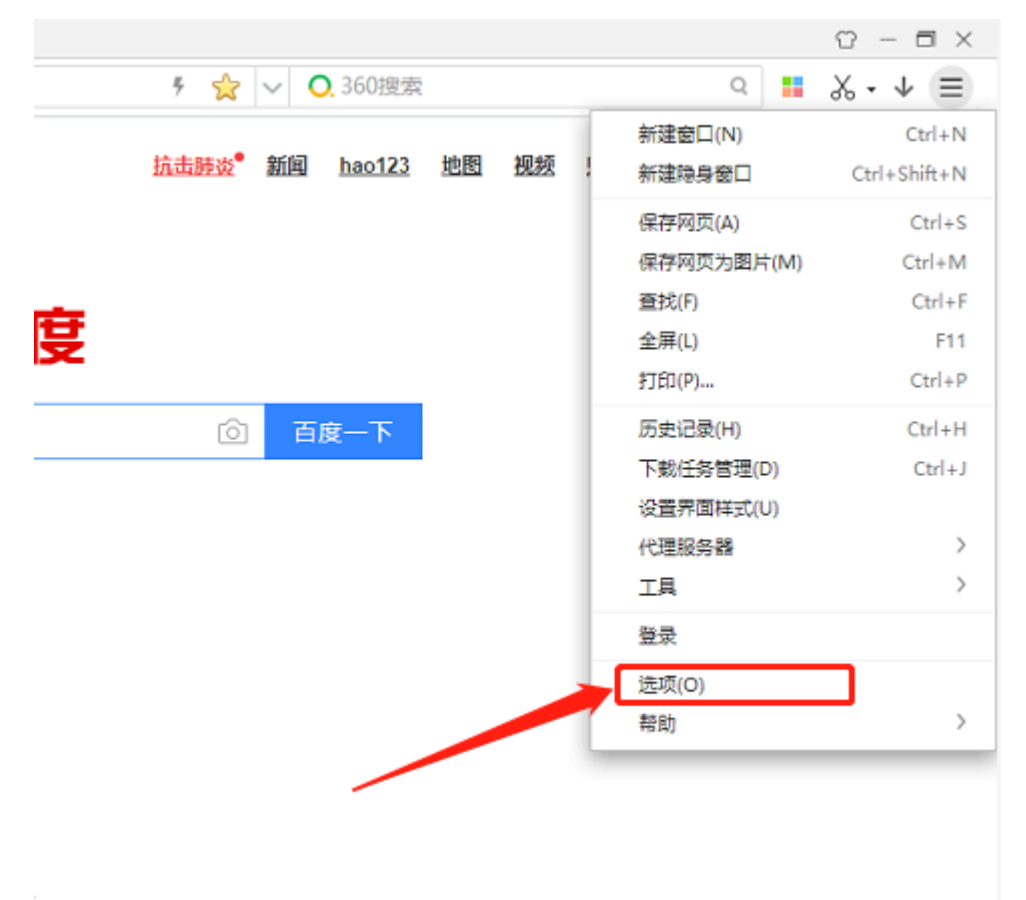

3. 在打开的 360 极速浏览器选项窗口, 点击左侧边栏的"高级设置"菜单项

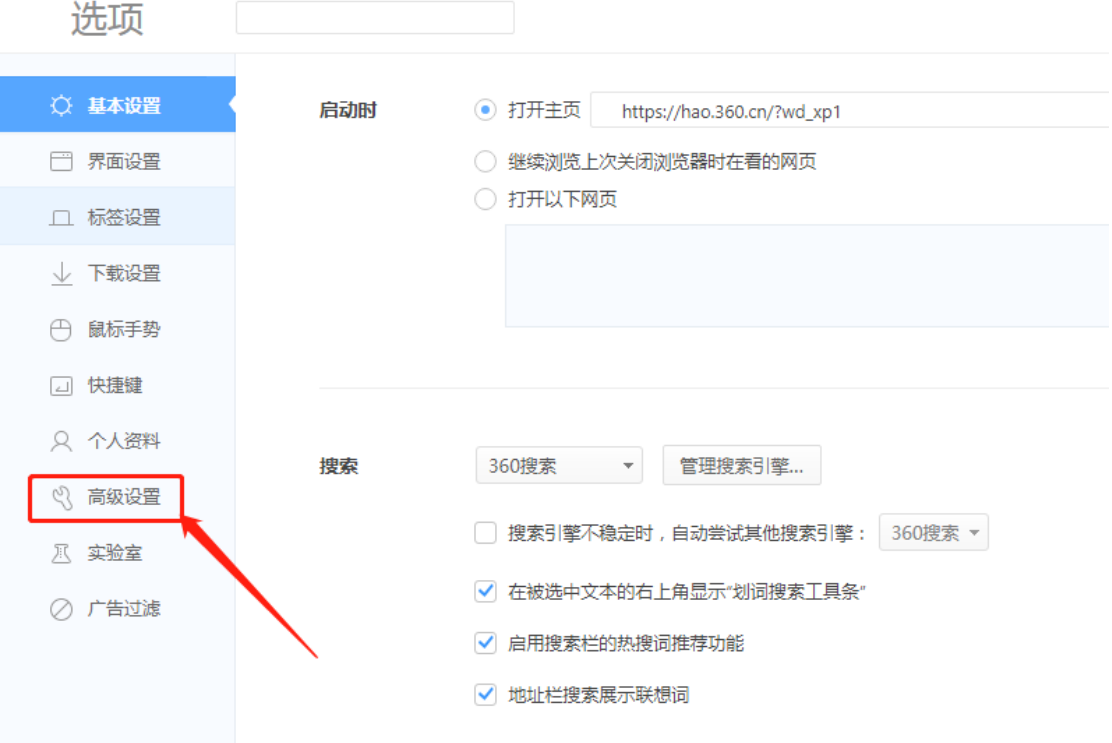

4. 在右侧的窗口中找到第四部分"网络内容"里的"内容设置按钮"。

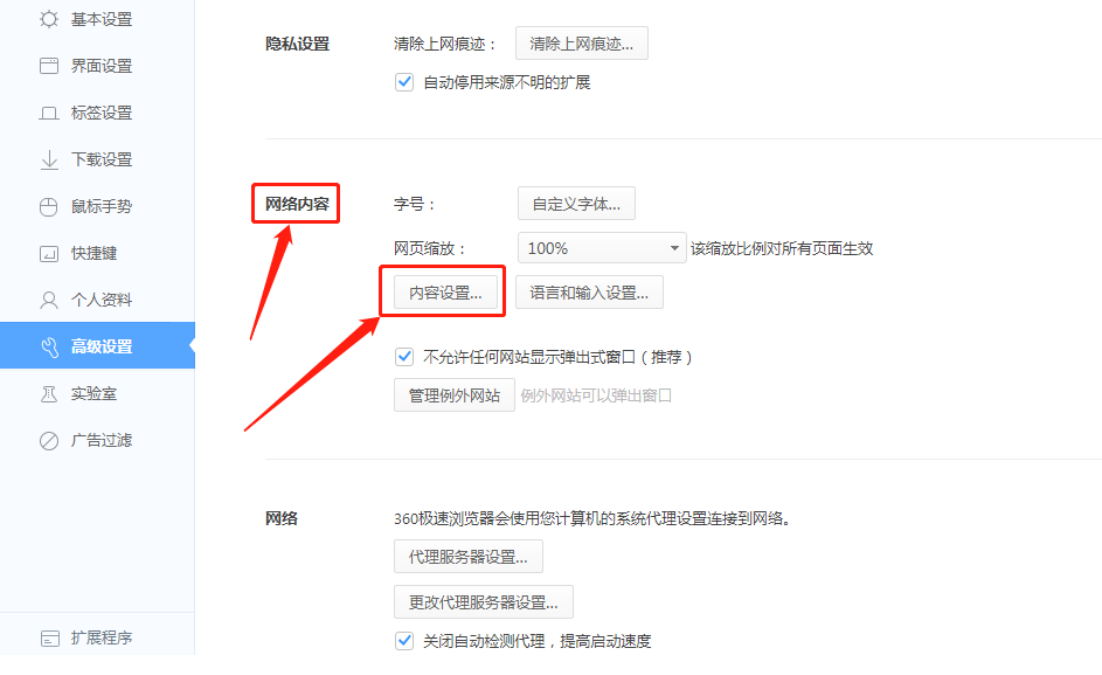

5. 接下来向下拖动滚动条到最下方,可以看到对麦克风和摄像头的设置;

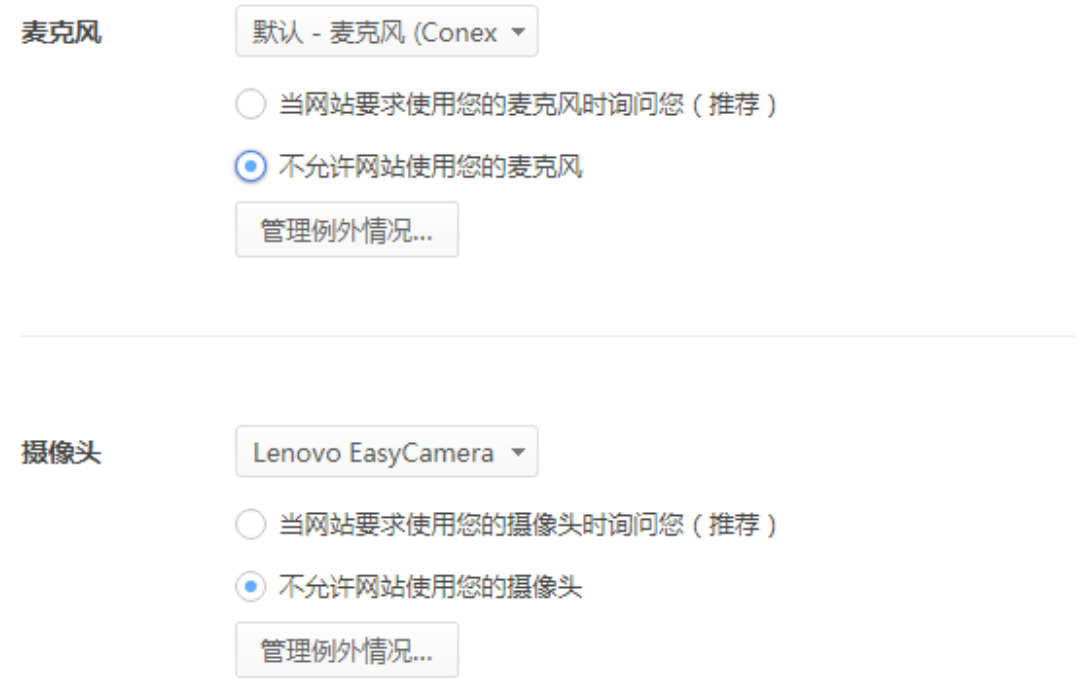

6. 我们可以选择"当网站要求使用您的麦克风时询问您(推荐)"和"当网站要求使用您的 摄像头时询问您(推荐)"设置项,回到网页后就可以调用摄像头了。

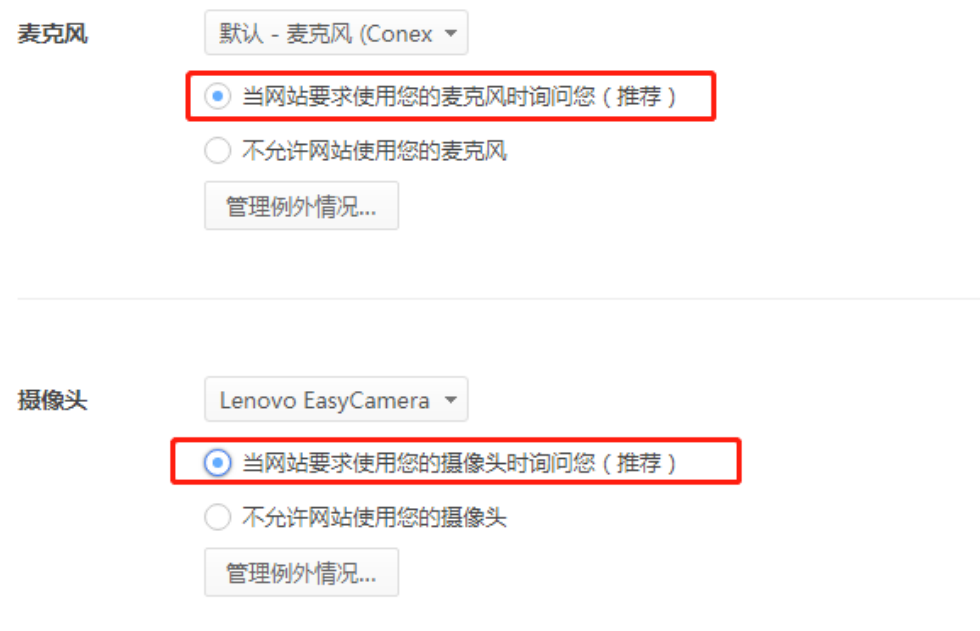